## **MARCHE À SUIVRE POUR LES INSCRIPTIONS EN LIGNE**

Aller sur le site internet de la Ville de Sainte-Julie : saintejulie.ca

## Cliquer sur l'onglet « Services aux citoyens ».

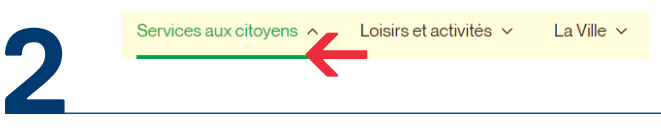

**1**

## Cliquer sur l'onglet « Services en ligne ».

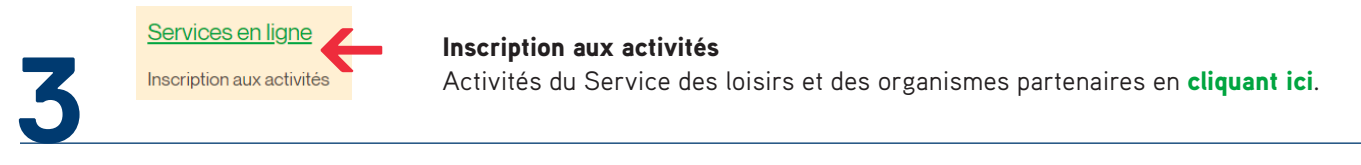

Entrer le code d'utilisateur et le mot de passe (si déjà créés) ou cliquer sur l'onglet « Créer mon compte ».

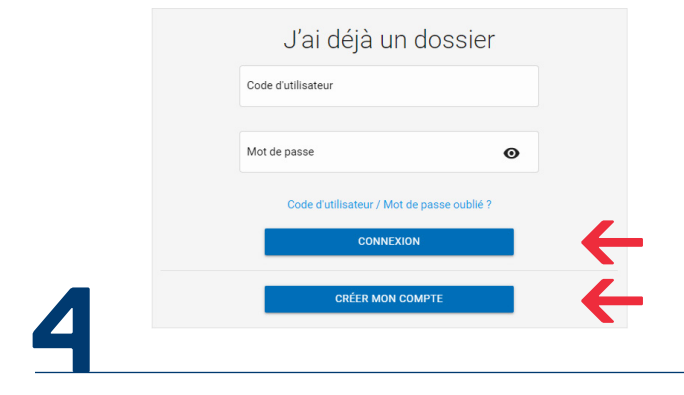

Une nouvelle fenêtre s'ouvre. Sous votre photo, cliquer sur l'onglet « Inscrire ».

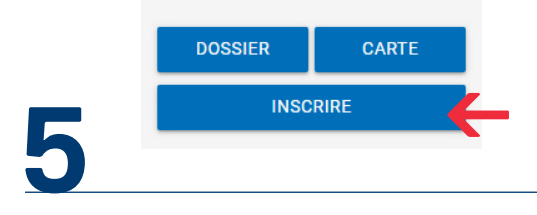

Choisir le membre, le programme et le niveau.

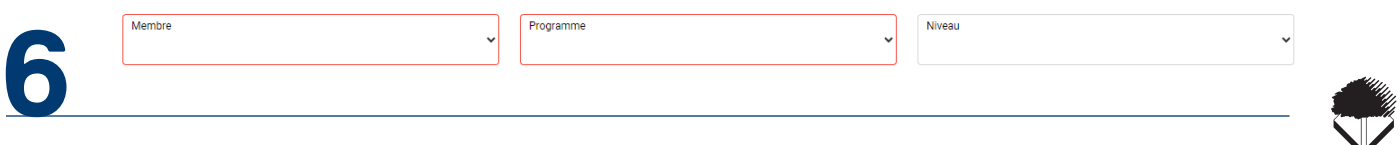

Aller au milieu de la page, dans la section « Activités ». Sélectionner votre activité en l'ajoutant au panier.

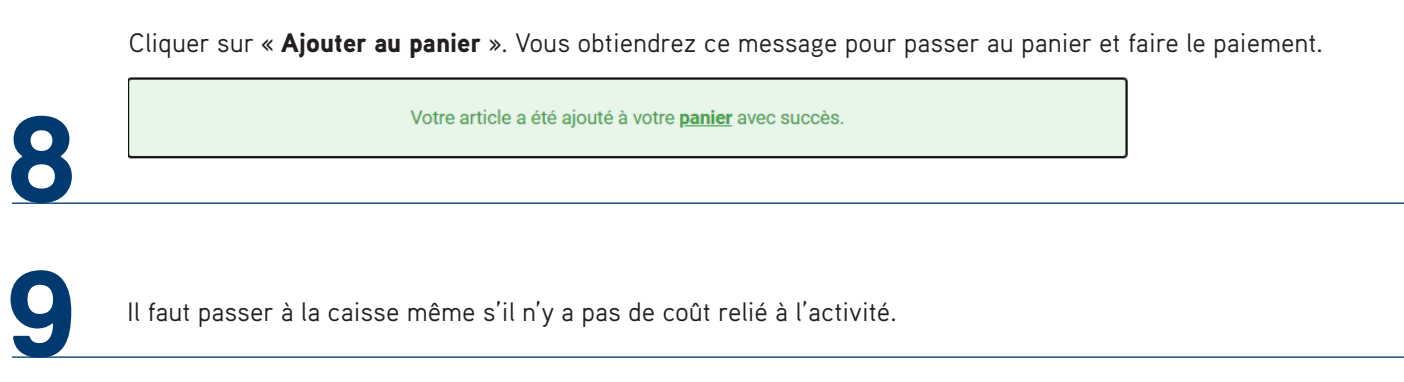

Cliquer sur **proursuryre mes inscriptions** s'il y a d'autres membres de la famille à inscrire à une activité, sinon cliquer sur « Passer la commande ».

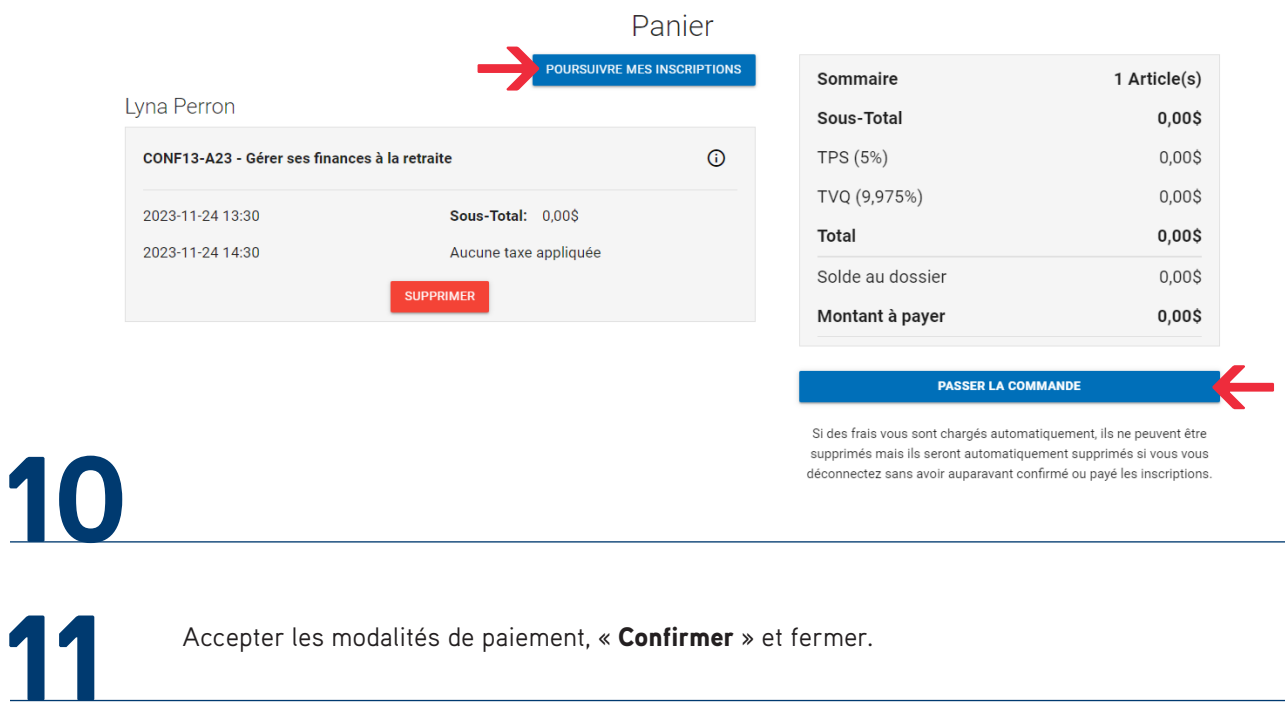

Accepter les modalités de paiement, « Confirmer » et fermer.

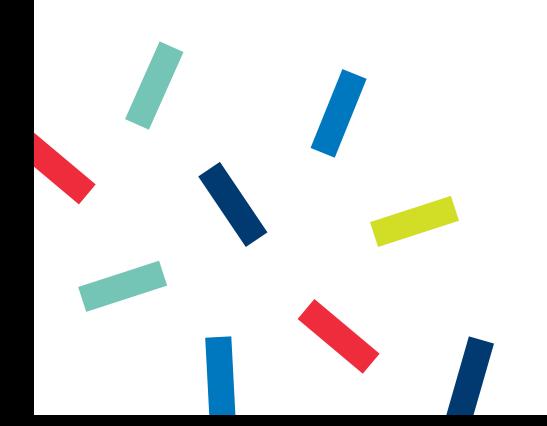